## **MANUEL D'UTILISATION DIR-300**

**VERSION 2.0** 

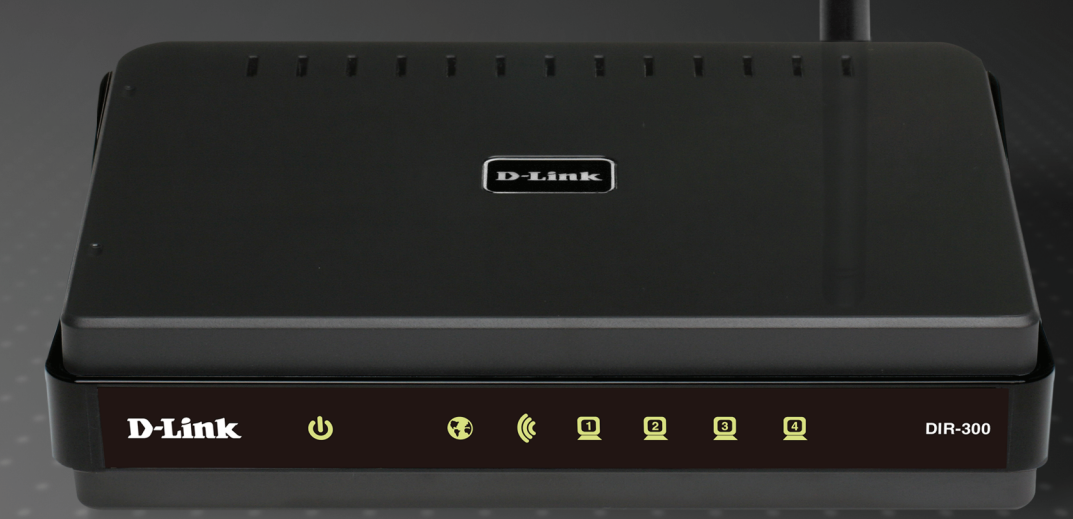

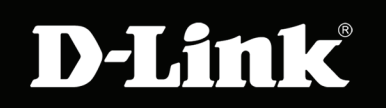

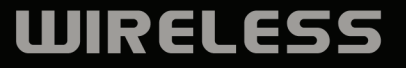

## **Table des matières**

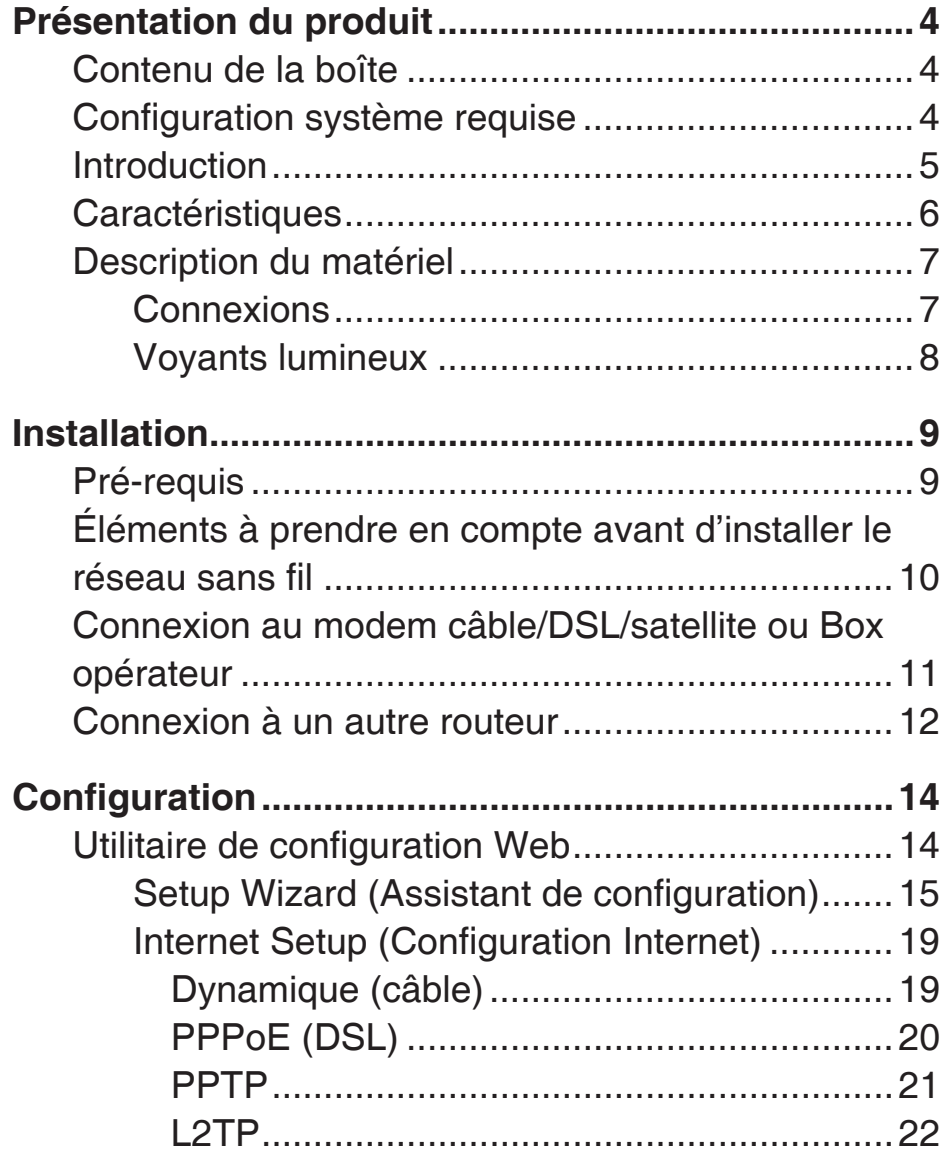

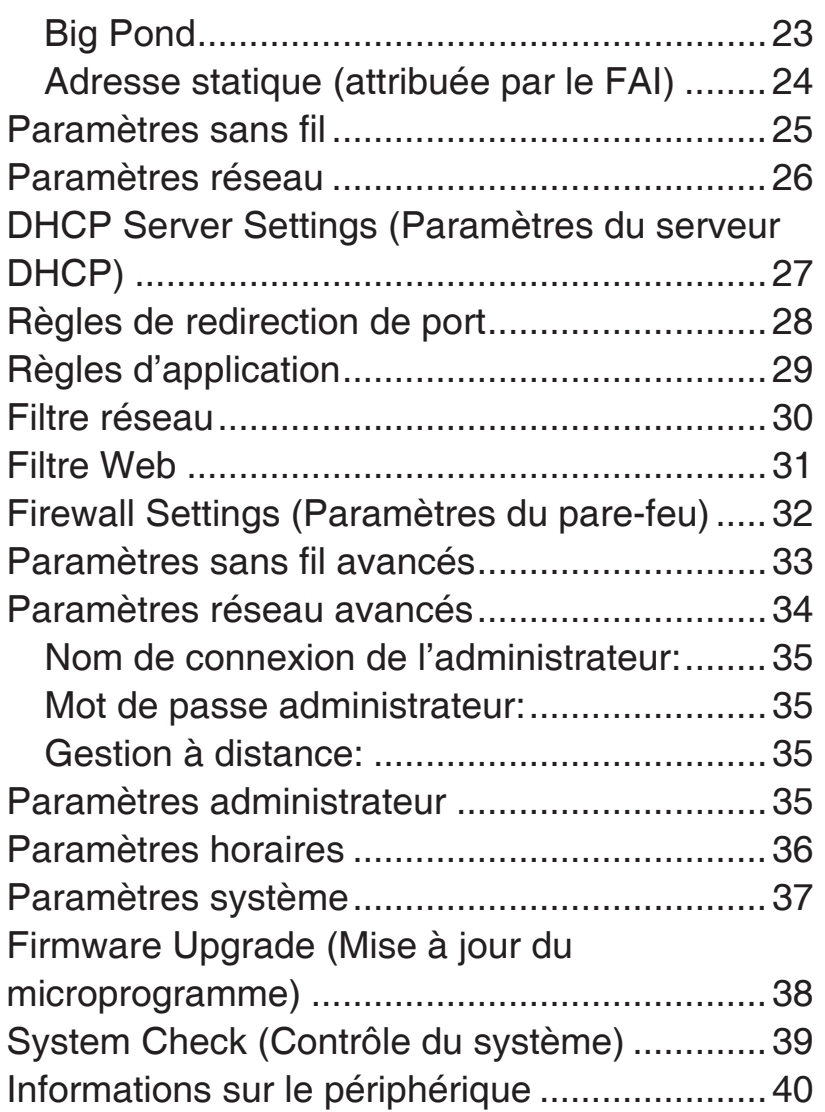

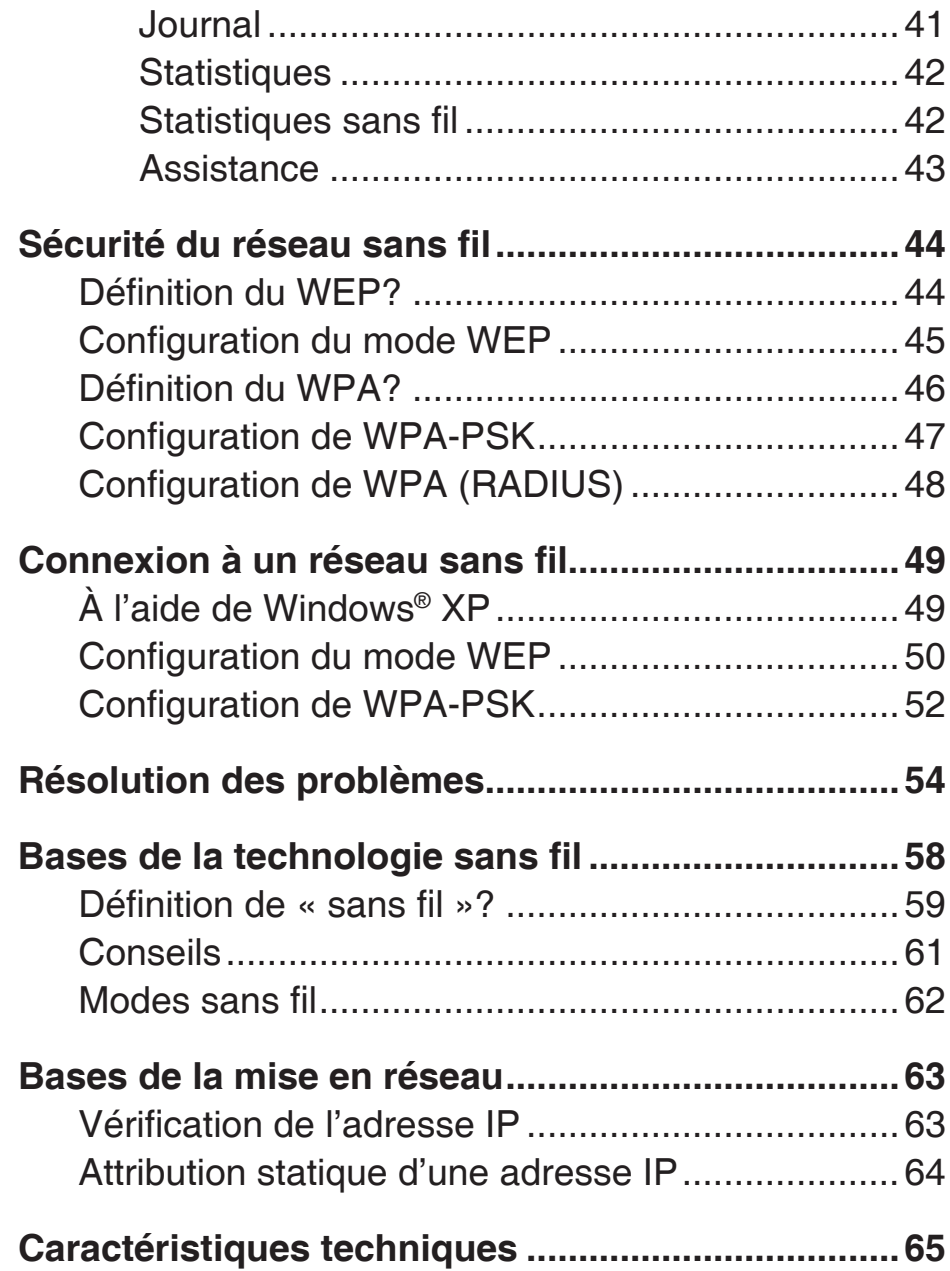

## **Contenu de la boîte**

- Routeur sans fil DIR-300 D-Link
- Adaptateur secteur
- Câble Ethernet
- Manuel et garantie sur CD

**Remarque :** L'utilisation d'une alimentation dont la tension diffère de celle du DIR-300 risque d'endommager le produit et en annule la garantie.

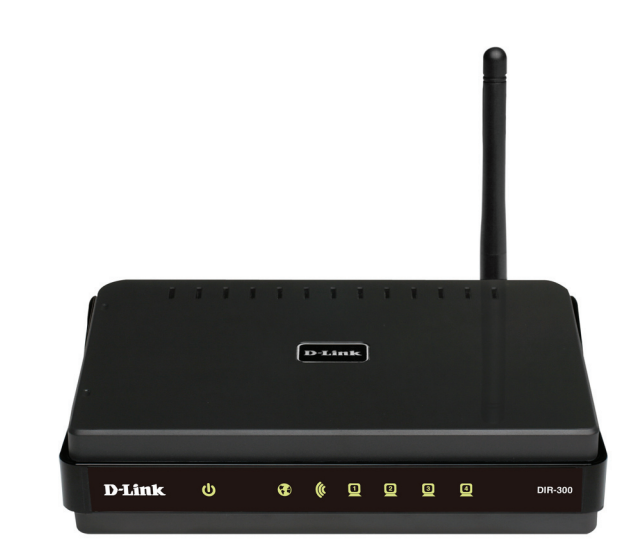

## **Configuration système requise**

- Câble Ethernet ou modem DSL
- Ordinateurs avec système d'exploitation Windows®, Macintosh® ou Linux et équipés d'un adaptateur **Ethernet**
- Internet Explorer version 6.0 ou Netscape Navigator™ version 6.0 et supérieure (pour la configuration)

## **Introduction**

D-Link, leader dans le secteur de la mise en réseau sans fil, présente une nouvelle avancée en matière de connectivité sans fil. Le routeur sans fil G DIR-300 D-Link peut transmettre des données à un débit sans fil maximum atteignant 54 Mo/s\* à une fréquence de 2,4 GHz, la même que 802.11b. Ce routeur est en outre équipé de quatre ports Ethernet permettant de prendre en charge plusieurs ordinateurs.

La technologie sans fil de pointe, intégrée au routeur sans fil DIR-300, offre des vitesses de transmission des données dont le débit du signal sans fil maximum atteint 54 Mo/s\* sur tous les canaux sans fil. Vous pouvez ainsi diffuser des vidéos et d'autres applictions à bande passante, comme des jeux en ligne, sans être géné par les câbles Ethernet. La possibilité d'utiliser des applications à bande passante améliore également la convivialité et l'efficacité des programmes de diffusion en temps réel.

Le pare-feu avancé, intégré au routeur sans fil DIR-300, permet de réduire les menaces d'accès à votre réseau par des pirates. Certaines fonctions de ce pare-feu permettent d'ouvrir des ports pour des applications données. L'heure programmée peut être définie sous forme de règle du pare-feu pour que certains ports s'ouvrent à des moments donnés et soient fermés le reste du temps. Certaines fonctions, comme le filtrage, le filtrage MAC, le blocage d'URL, et le blocage de domaines, sont des outils utiles pour éviter que d'autres intrus indésirables ne se connectent à votre réseau ou consultent vos sites à accès limité.

L'assistant de configuration convivial ne prend que quelques minutes à installer et guide les utilisateurs, pas à pas, tout au long de la configuration du DIR-300. Grâce aux fonctions polyvalentes et à un utilitaire convivial, le routeur sans fil DIR-300 vous fait découvrir la mise en réseau sous un meilleur jour.

<sup>\*</sup> Débit maximum du signal sans fil provenant des spécifications de la norme IEEE 802.11g. Le débit de transmission réel des données peut varier. Le surdébit, ainsi que les conditions du réseau et les facteurs environnementaux, dont l'importance du trafic réseau, les matériaux de construction et la propre construction, peuvent avoir des conséquences négatives sur le débit de transmission réel des données. Les conditions environnementales ont des conséquences négatives sur la portée du signal sans fil.

## **Caractéristiques**

- **• Mise en réseau sans fil plus rapide :** le DIR-300 offre une connexion sans fil atteignant 54 Mbps\* avec d'autres clients sans fil 802.11g. Ce potentiel permet aux utilisateurs de participer à des activités en ligne en temps réel, comme des diffusions vidéo, des jeux en ligne et des communications audio en temps réel. La performance de ce routeur sans fil 802.11g vous offre la liberté de connexions réseau sans fil 5 fois plus rapides qu'avec le 802.11b.
- **• Compatibilité avec les périphériques 802.11b et 802.11g :** le DIR-300 reste parfaitement conforme à la norme IEEE 802.11b et peut donc être connecté aux adaptateurs PCI, USB et Cardbus 802.11b existants.
- **• Fonctions de pare-feu avancées :** l'interface Web affiche plusieurs fonctions de gestion du réseau avancées, dont:
	- **Filtrage du contenu :** filtrage du contenu en toute simplicité, basé sur l'adresse MAC, l'URL et/ou le nom de domaine.
	- **Gestion des filtres :** ces filtres peuvent être gérés pour être actifs certains jours ou pendant une certaine durée (en heures ou minutes).
	- **Sessions multiples/simultanées sécurisées :** le DIR-300 peut faire transiter des sessions VPN. Il prend en charge plusieurs sessions IPSec et PPTP simultanées. L'utilisateur derrière le DIR-300 peut donc accéder en toute sécurité aux réseaux d'entreprise.
- **Assistant de configuration convivial :** grâce à son interface Web simple d'utilisation, le DIR-300 vous permet de contrôler les informations accessibles aux utilisateurs du réseau sans fil, qu'elles se trouvent sur Internet ou sur le serveur de votre société. Configurez votre routeur avec vos paramètres spécifiques en quelques minutes.

\* Débit maximum du signal sans fil provenant des spécifications de la norme IEEE 802.11g. Le débit de transmission réel des données peut varier. Le surdébit, ainsi que les conditions du réseau et les facteurs environnementaux, dont l'importance du trafic réseau, les matériaux de construction et la propre construction, peuvent avoir des conséquences négatives sur le débit de transmission réel des données. Les conditions environnementales ont des conséquences négatives sur la portée du signal sans fil.

## **Description du matériel Connexions**

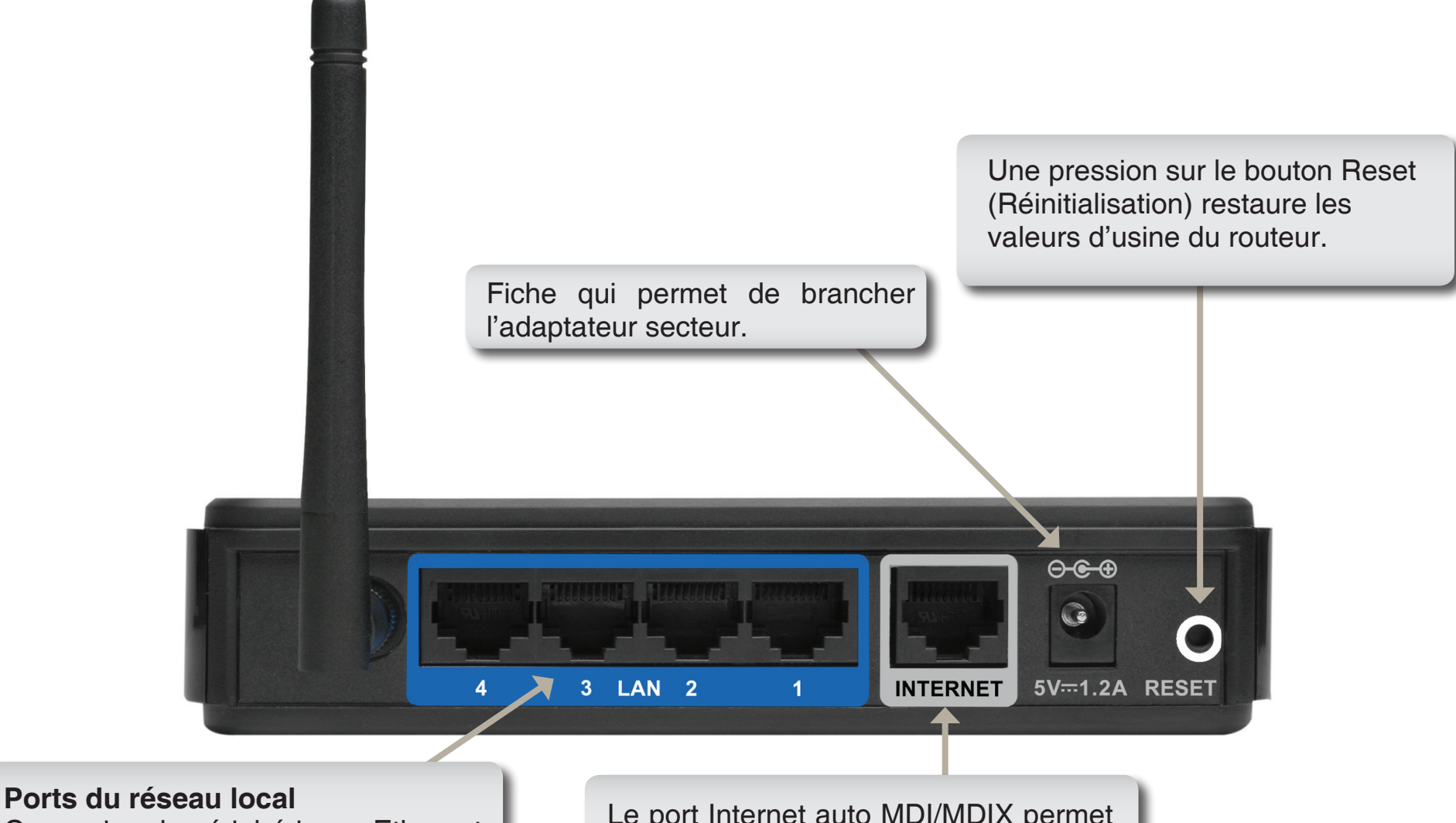

Connexion de périphériques Ethernet tels que des ordinateurs, des commutateurs et des concentrateurs.

Le port Internet auto MDI/MDIX permet la connexion du câble Ethernet relié par ailleurs aux modems câble ou DSL.

## **Description du matériel Voyants lumineux**

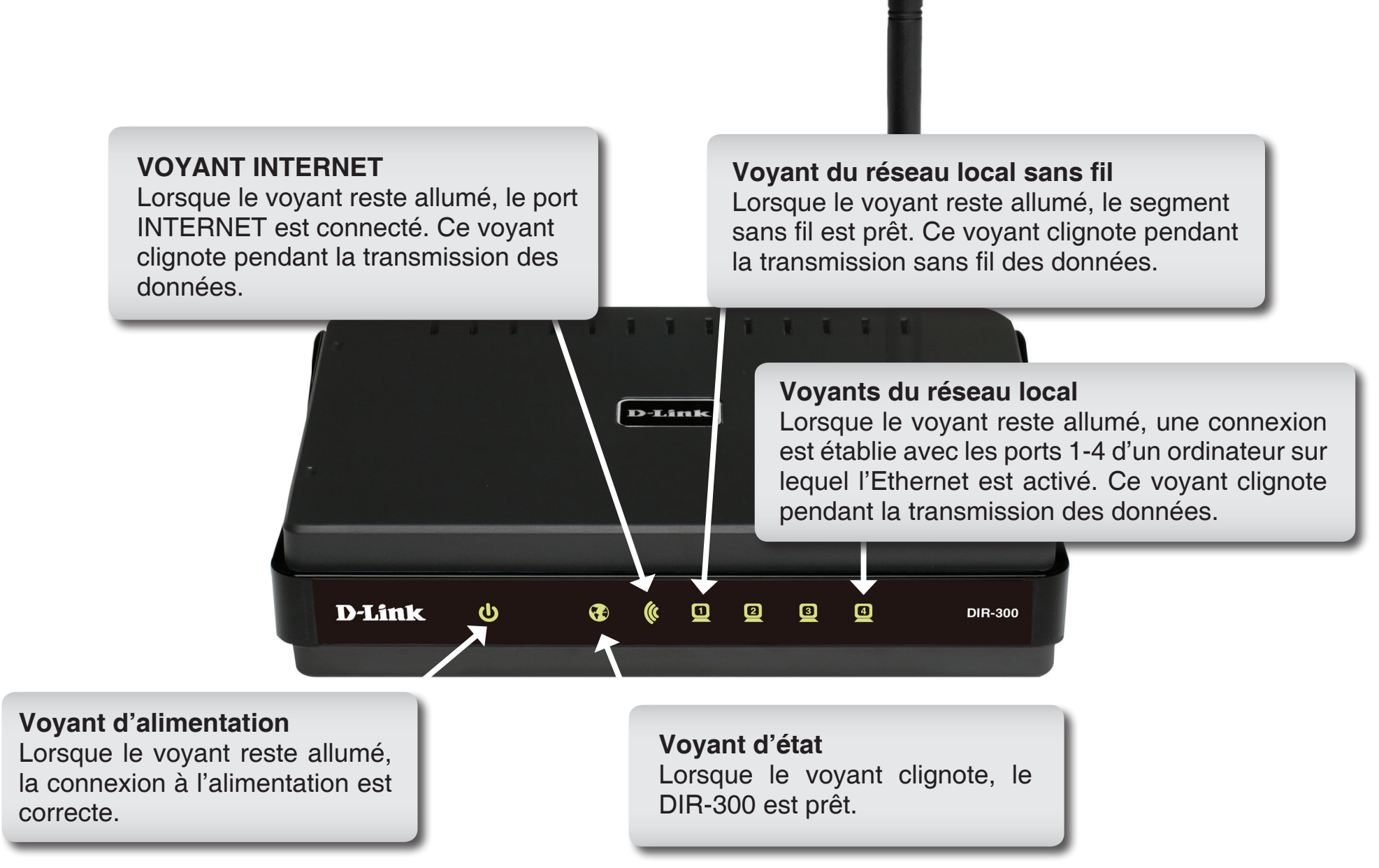

## **Installation**

Cette section vous guide tout au long du processus d'installation. L'emplacement du routeur est très important. Ne le placez pas dans une zone confinée, comme un placard ou une armoire, ni dans le grenier ou le garage.

## **Pré-requis**

Veuillez configurer le routeur avec le dernier ordinateur connecté directement à votre modem. Vous ne pouvez en outre utiliser que le port Ethernet de votre modem. Si vous utilisez la connexion USB avant d'utiliser le routeur, vous devez éteindre le modem, débrancher le câble USB et relier le câble Ethernet au port du réseau étendu du routeur, puis rallumer le modem. Dans certains cas, vous devrez appeler votre fournisseur d'accès Internet pour qu'il modifie les types de connexions (USB à Ethernet).

Si vous êtes équipé d'un modem DSL et que vous vous connectez par PPPoE, veillez à désactiver ou à désinstaller tout logiciel PPPoE, comme WinPoet, Broadjump ou Ethernet 300 de votre ordinateur pour pouvoir vous connecter à Internet.

## **Éléments à prendre en compte avant d'installer le réseau sans fil**

Le routeur sans fil D-Link vous permet d'accéder à votre réseau à l'aide d'une connexion sans fil de presque n'importe où dans la portée d'opération de votre réseau sans fil. Vous devez toutefois garder à l'esprit que le nombre, l'épaisseur et l'emplacement des murs, plafonds ou autres objets à travers lesquels les signaux sans fil doivent passer peuvent limiter la portée. En général, les portées varient en fonction des types de matériau et du bruit RF (radiofréquence) de fond de votre domicile ou votre entreprise. Pour optimiser la portée de votre réseau sans fil, suivez ces conseils de base:

- **1**. Limitez au maximum le nombre de murs et de plafonds entre le routeur D-Link et d'autres périphériques en réseau car chaque mur ou plafond peut réduire la portée de votre adaptateur de 1 à 30 mètres. Placez les appareils de façon à limiter le nombre de murs ou de plafonds.
- **2**. Veillez à avoir une ligne directe entre les périphériques du réseau. Un mur de 50 cm d'épaisseur à un angle de 45 degrés semble faire un mètre. Avec une inclinaison de 2 degrés, il équivaut à un mur de plus de 14 mètres d'épaisseur ! Pour obtenir une meilleure réception, placez les appareils de sorte que le signal passe directement à travers le mur ou le plafond (sans inclinaison).
- **3**. Les matériaux de construction jouent un rôle important. Une porte pleine en métal ou des tiges en aluminium peuvent avoir des conséquences négatives sur la portée. Essayez de placer les points d'accès, les routeurs sans fil et les ordinateurs de sorte que le signal passe par une cloison sèche ou des portes ouvertes. Certains matériaux et objets, comme le verre, l'acier, le métal, les parois isolées, l'eau (aquariums), les miroirs, les classeurs, les briques et le béton, peuvent dégrader le signal du réseau sans fil.
- **4**. Maintenez votre produit à l'écart (au moins 1 à 2 mètres) de dispositifs électriques ou d'appareils générant un bruit RF.
- **5**. L'utilisation de téléphones sans fil de 2,4 GHz ou de X-10 (produits sans fil, comme des ventilateurs plafonniers, des lampes ou des systèmes de sécurité à domicile) risque de dégrader fortement votre connexion sans fil ou de la couper complètement. Vérifiez que la base de votre téléphone de 2,4 GHz est le plus loin possible de vos périphériques sans fil. La base transmet un signal, même si le téléphone n'est pas utilisé.

## **Connexion au modem câble/DSL/satellite ou Box opérateur**

Si vous connectez le routeur à un modem câble/DSL/satellite ou Box opérateur, veuillez procéder comme suit:

- 1. Placez le routeur dans un lieu ouvert et central. Ne branchez pas l'adaptateur d'alimentation dans le routeur.
- 2. Éteignez votre modem. S'il n'y a pas d'interrupteur Marche/Arrêt, débranchez l'adaptateur d'alimentation du modem. Éteignez votre ordinateur.
- 3. Débranchez le câble Ethernet (qui relie l'ordinateur au modem) de votre ordinateur et placez-le dans le port du réseau étendu du routeur.
- 4. Branchez un câble Ethernet dans l'un des quatre ports du réseau local du routeur. Branchez l'autre extrémité dans le port Ethernet de votre ordinateur.
- 5. Allumez ou branchez votre modem. Attendez qu'il s'initialise (environ 30 secondes).
- 6. Branchez l'adaptateur d'alimentation au routeur, puis à une prise ou une multiprise. Attendez environ 30 secondes que le routeur s'initialise.
- 7. Allumez votre ordinateur.
- 8. Vérifiez que les voyants s'allument sur le routeur. Les voyants d'alimentation, du réseau étendu et du réseau local (le port sur lequel votre ordinateur est branché) doivent être allumés. Dans le cas contraire, vérifiez que l'ordinateur, le modem et le routeur sont allumés et que les câbles sont bien branchés.
- 9. Passez à la page 14 pour configurer votre routeur.

## **Connexion à un autre routeur**

Si vous connectez le routeur D-Link à un autre routeur pour l'utiliser comme point d'accès et/ou commutateur sans fil, vous devez procéder comme suit avant de relier le routeur à votre réseau:

- Désactivez l'UPnP™
- Désactivez le DHCP
- Modifiez l'adresse IP du réseau local pour une adresse disponible sur votre réseau. Les ports du réseau local du routeur sont incompatibles avec l'adresse DHCP de votre autre routeur.

Pour vous connecter à un autre routeur, veuillez procéder comme suit:

- 1. Branchez l'alimentation au routeur. Reliez l'un de vos ordinateurs au routeur (port du réseau local) à l'aide d'un câble Ethernet. Vérifiez que l'adresse IP de votre ordinateur est 192.168.0.xxx (xxx représentant un chiffre entre 2 et 254). Veuillez consulter la section Bases de la mise en réseau pour de plus amples informations. Si vous devez modifier les paramètres, inscrivez vos paramètres existants au préalable. Dans la plupart des cas, votre ordinateur doit être défini pour recevoir une adresse IP automatiquement. Vous n'avez alors rien à paramétrer sur votre ordinateur.
- 2. Ouvrez un navigateur Web, saisissez http://192.168.0.1, puis appuyez sur Entrée. Lorsque la fenêtre de connexion s'ouvre, définissez le nom d'utilisateur sur Admin et laissez la zone de mot de passe vide. Cliquez sur OK pour continuer.
- 3. Cliquez sur Advanced (Avancé), puis cliquez sur Advanced Network (Réseau avancé). Décochez la case Enable UPnP (Activer UPnP). Cliquez sur Save Settings (Enregistrer les paramètres) pour continuer.
- 4. Cliquez sur Setup (Configuration), puis sur Network Settings (Paramètres réseau). Décochez la case Enable DHCP Server (Activer le serveur DHCP). Cliquez sur Save Settings (Enregistrer les paramètres) pour continuer.
- 5. Dans Paramètres du routeur, saisissez une adresse IP disponible, puis le masque de sous-réseau de votre réseau. Cliquez sur Save Settings (Enregistrer les paramètres) pour enregistrer vos paramètres. À l'avenir, utilisez cette nouvelle adresse IP pour accéder à l'utilitaire de configuration du routeur. Fermez le navigateur et réinitialisez les paramètres IP de votre ordinateur, comme à l'Étape 1.
- 6. Débranchez le câble Ethernet du routeur, puis reconnectez votre ordinateur au réseau.
- 7. Connectez un câble Ethernet dans l'un des ports du réseau local du routeur, puis connectez-le à votre autre routeur. Ne branchez rien dans le port du réseau étendu du routeur D-Link.
- 8. Vous pouvez maintenant utiliser les 3 autres ports du réseau local pour connecter vos périphériques Ethernet et vos ordinateurs. Pour configurer votre réseau sans fil, ouvrez un navigateur Web, puis saisissez l'adresse IP attribuée au routeur. Reportez-vous aux sections Configuration et Sécurité du réseau sans fil pour de plus amples informations sur la configuration de votre réseau sans fil.

## **Configuration**

Cette section vous indique comment configurer votre nouveau routeur sans fil D-Link à l'aide de l'utilitaire de configuration **Web** 

## **Utilitaire de configuration Web**

Pour accéder à l'utilitaire de configuration, ouvrez un navigateur Web (par ex. Internet Explorer), puis saisissez l'adresse IP du routeur (192.168.0.1).

Saisissez le nom d'utilisateur (admin) et votre mot de passe. Laissez le mot de passe vierge par défaut.

Si le message d'erreur "Page Cannot be Displayed" (Impossible d'afficher la page) s'affiche, veuillez consulter la section Résolution des problèmes pour obtenir de l'aide.

![](_page_13_Picture_7.jpeg)

![](_page_13_Picture_8.jpeg)

### **Setup Wizard (Assistant de configuration)**

Vous pouvez exécuter l'assistant de configuration pour configurer votre routeur rapidement. Cliquez sur Setup Wizard (Assistant de configuration) pour le lancer.

![](_page_14_Picture_3.jpeg)

Cliquez sur **Launch Internet Connection Setup Wizard (Lancer l'assistant de configuration de connexion Internet)** pour commencer.

![](_page_14_Picture_5.jpeg)

Cliquez sur **Next (Suivant)** pour continuer.

Créez un nouveau mot de passe, puis cliquez sur **Next (Suivant)** pour continuer.

Sélectionnez votre fuseau horaire dans le menu déroulant, puis cliquez sur **Next (Suivant)** pour continuer.

Sélectionnez le type de connexion Internet que vous utilisez, puis cliquez sur **Next (Suivant)** pour continuer.

![](_page_15_Picture_43.jpeg)

Section 3 - Configuration

Si vous avez sélectionné Dynamic (Dynamique), vous devrez peut-être saisir l'adresse MAC du dernier ordinateur directement connecté à votre modem. Si vous utilisez actuellement cet ordinateur, cliquez sur **Clone Your PC's MAC Address (Cloner l'adresse MAC du PC)**, puis cliquez sur **Next (Suivant)** pour continuer.

Le Host Name (Nom d'hôte) est facultatif, mais peut être exigés par certains fournisseurs d'accès Internet. Par défaut, il correspond au nom du routeur ; il peut être modifié.

Si vous avez sélectionné PPoE, saisissez votre nom d'utilisateur PPPoE et votre mot de passe. Cliquez sur **Next (Suivant)** pour continuer.

Sélectionnez **Static (Statique)** si le fournisseur d'accès Internet vous a attribué l'adresse IP, le masque de sous-réseau, la passerelle et les adresses DNS du serveur.

*Remarque: veillez à supprimer le logiciel PPPoE de votre ordinateur. Il n'est plus nécessaire et ne fonctionne pas par via un routeur.*

Si vous avez sélectionné PPTP, saisissez votre nom d'utilisateur PPTP et votre mot de passe. Cliquez sur **Next (Suivant)** pour continuer.

#### **D-Link**

![](_page_16_Picture_8.jpeg)

![](_page_16_Picture_102.jpeg)

![](_page_16_Picture_10.jpeg)

Si vous avez sélectionné L2TP, saisissez votre nom d'utilisateur L2TP et votre mot de passe. Cliquez sur **Next (Suivant)** pour continuer.

Si vous avez sélectionné Static (Statique), saisissez les paramètres réseau fournis par votre fournisseur d'accès Internet. Cliquez sur **Next (Suivant)** pour continuer.

Cliquez sur Connect (Connexion) pour enregistrer vos paramètres. Une fois le redémarrage du routeur terminé, cliquez sur Continue (Continuer). Veuillez attendre 1 à 2 minutes, le temps de la connexion.

Fermez la fenêtre de votre navigateur et rouvrez-la pour tester votre connexion Internet. Quelques essais peuvent être nécessaires avant de réussir à vous connecter à Internet pour la première fois.

![](_page_17_Picture_51.jpeg)

### **Internet Setup (Configuration Internet) Dynamique (câble)**

![](_page_18_Picture_207.jpeg)

**Address (Adresse DNS secondaire):**

**Secondary DNS** Cette option est facultative.

Unité de transmission maximale (Maximum Transmission Unit). Il sera peut-être nécessaire de modifier la MTU pour optimiser les performances avec votre fournisseur d'accès Internet spécifique. 1500 est la MTU par défaut. **MTU:**

**STATUS** 

y PPPoE client software

**SUPPORT** lelpful Hints.. **Internet Connection:** 

hen configuring the

nnection Type from e drop down menu. If are unsure of which د ion to choose, p act your In rvice Provider (ISP you are having troubl cessing the Internet rough the router, doub heck any settings you have entered on this page and verify them with your

outer to access the ternet, be sure to cho correct Internet

### **Internet Setup (Configuration Internet) PPPoE (DSL)**

Sélectionnez PPPoE (Point to Point Protocol over Ethernet) si votre fournisseur d'accès Internet utilise une connexion PPPoE. Ce dernier vous fournira un nom d'utilisateur et un mot de passe. En général, cette option est utilisée pour les services DSL. veillez à supprimer le logiciel PPPoE de votre ordinateur. Il n'est plus nécessaire et ne fonctionne pas via un routeur.

![](_page_19_Picture_143.jpeg)

**Connection Mode Select (Sélection du mode de connexion):**

Sélectionnez Always-on (Toujours activée), Manual (Manuelle) ou Connect-on demand (Connexion à la demande).

### **Internet Setup (Configuration Internet) PPTP**

Sélectionnez PPTP (Point-to-Point-Tunneling Protocol) si votre fournisseur d'accès Internet utilise une connexion PPTP. Ce dernier vous fournira un nom d'utilisateur et un mot de passe. En général, cette option est utilisée pour les services DSL.

![](_page_20_Picture_150.jpeg)

### **Internet Setup (Configuration Internet) L2TP**

Sélectionnez L2TP (Layer 2 Tunneling Protocol) si votre fournisseur d'accès Internet utilise une connexion L2TP. Ce dernier vous fournira un nom d'utilisateur et un mot de passe. En général, cette option est utilisée pour les services DSL.

![](_page_21_Picture_152.jpeg)

### **Internet Setup (Configuration Internet) Big Pond**

Nom d'utilisateur: Saisissez votre nom d'utilisateur Big Pond.

Password (Mot Saisissez votre mot de passe Big Pond, puis ressaisissezde passe de le dans la case suivante. **l'administrateur):**

Auth Server Saisissez l'adresse IP du serveur de connexion. **(Serveur d'authentification):**

Login Server Saisissez l'adresse IP du serveur de connexion. **IP (Adresse IP du serveur de connexion):**

**MAC Address** L'adresse MAC par défaut est définie sur l'adresse MAC (Adresse MAC): de l'interface physique du réseau étendu du routeur haut débit. Il est déconseillé de la modifier, sauf si votre fournisseur d'accès Internet l'exige.

**Clone MAC Address** L'adresse MAC par défaut est définie sur l'adresse MAC **(Cloner l'adresse** de l'interface physique du réseau étendu du routeur haut **MAC):** débit. Vous pouvez utiliser le bouton Clone MAC Address (Cloner l'adresse MAC) pour copier l'adresse MAC de la carte Ethernet installée par votre fournisseur d'accès Internet et remplacer celle du réseau étendu par celle du routeur. Il est déconseillé de la modifier, sauf si votre fournisseur d'accès Internet l'exige.

![](_page_22_Picture_8.jpeg)

### **Internet Setup (Configuration Internet) Adresse statique (attribuée par le FAI)**

Sélectionnez Static IP Address (Adresse IP statique) si toutes les informations sur l'adresse IP du réseau étendu sont fournies par le FAI. Vous devrez saisir l'adresse IP, le masque de sous-réseau, l'adresse de passerelle et la ou les adresses DNS fournies par votre fournisseur d'accès Internet. Chaque adresse IP saisie dans les champs doit avoir la forme IP appropriée, à savoir quatre octets séparés par un point (x.x.x.x). Le routeur la rejette si elle n'est pas de ce format.

![](_page_23_Picture_156.jpeg)

### **Paramètres sans fil**

**Enable Wireless** Cochez cette case pour activer la fonction sans fil. Si vous (Activer le mode ne voulez pas utiliser le réseau sans fil, décochez la case sans fil): pour désactiver toutes les fonctions de réseau sans fil.

Wireless Network Le SSID (Service Set Identifier) correspond au nom de votre Name (Nom du réseau sans fil. Définissez un nom (32 caractères maximum). réseau sans fil): Le SSID est sensible à la casse.

- **Canal sans fil:** Indique le paramètre du canal du DIR-300. Par défaut, il est défini sur 6. Il peut être modifié pour s'ajuster au paramètre du canal d'un réseau sans fil existant ou pour personnaliser le réseau sans fil. Le paramètre Auto Channel Scan (Balayage automatique du canal) peut être sélectionné pour que le DIR-300 puisse sélectionner le canal présentant le moins d'interférences.
- 802.11g Only Activez ce mode si votre réseau est exclusivement composé Mode (Mode de périphériques 802.11g. Si vous possédez à la fois des 802.11g clients sans fil 802.11b et 802.11g, décochez la case. **seulement):**

**le mode sans fil masqué):**

Enable Hidden Sélectionnez cette option si vous ne voulez pas que le DIR-Wireless (Activer, 300 diffuse le SSID de votre réseau sans fil. Si cette option est cochée, les utilitaires Site Survey (Visite des lieux) ne voient pas le SSID du DIR-300. Dans ce cas, vos clients du réseau sans fil doivent connaître le SSID de votre DIR-300 pour s'y connecter.

![](_page_24_Picture_8.jpeg)

### **Paramètres réseau**

Cette section vous permet de modifier les paramètres du réseau local de votre routeur et de configurer les paramètres DHCP.

IP Address (Adresse Saisissez l'adresse IP du routeur. L'adresse IP par **IP**): défaut est 192.168.0.1.

> Si vous la modifiez, vous devrez saisir la nouvelle adresse IP dans votre navigateur après avoir cliqué sur Apply (Appliquer) pour revenir à l'utilitaire de configuration.

Subnet Mask (Masque Saisissez le masque de sous-réseau. Par défaut, de sous-réseau): il s'agit de 255.255.255.0.

Local Domain Saisissez le nom de domaine (facultatif). **(Domaine local):**

**Enable DNS Relay** Cochez la case permettant de transférer les (Activer le relais DNS): données du serveur DNS du fournisseur d'accès Internet vers vos ordinateurs. Si vous ne la cochez pas, vos ordinateurs utilisent le routeur d'un serveur DNS.

Reportez-vous à la page suivante pour obtenir des informations sur le DHCP.

![](_page_25_Picture_104.jpeg)

## **DHCP Server Settings (Paramètres du serveur DHCP)**

DHCP (Dynamic Host Control Protocol) est un protocole de contrôle dynamique de l'hôte. Le DIR-300 possède un serveur DHCP intégré qui attribue automatiquement une adresse IP aux ordinateurs du réseau local/privé. Veillez à configurer vos ordinateurs pour qu'ils soient des clients DHCP en définissant leurs paramètres TCP/IP sur « Obtain an IP Address Automatically » (Obtenir une adresse IP automatiquement). Lorsque vous allumez vos ordinateurs, ils chargent automatiquement les paramètres TCP/IP appropriés, fournis par le DIR-300. Le serveur DHCP attribue automatiquement une adresse IP inutilisée, provenant du groupe d'adresses IP, à l'ordinateur qui la demande. Vous devez préciser l'adresse de début et de fin du groupe d'adresses IP.

![](_page_26_Picture_92.jpeg)

**DHCP IP Address** Saisissez les adresses IP de début et de fin pour Range (Plage en attribuer une au serveur DHCP. **d'adresses IP DHCP):**

Lease Time (Durée Durée de concession de l'adresse IP. Saisissez de la concession): la Lease time (Durée de concession) en minutes.

![](_page_26_Picture_93.jpeg)

## **Règles de redirection de port**

Cette option vous permet d'ouvrir un seul port ou une plage de ports.

Rule (Règle): Cochez cette case pour activer la règle.

Name (Nom): Saisissez un nom de règle.

- IP Address Saisissez l'adresse IP de l'ordinateur de votre (Adresse IP): réseau local sur lequel vous voulez autoriser le service entrant.
- Start Port/ End Saisissez le ou les ports que vous voulez ouvrir. Port (Port de Si vous voulez n'en ouvrir qu'un, saisissez son début/fin): nom dans les deux cases.

**Traffic Type (Type Sélectionnez TCP, UDP ou ANY (Tous). de trafic):**

![](_page_27_Picture_8.jpeg)

## **Règles d'application**

Certaines applications nécessitent plusieurs connexions, notamment les jeux sur Internet, les vidéoconférences et la téléphonie par Internet. Ces applications fonctionnent difficilement via la traduction d'adresses de réseau (NAT). Des applications spéciales permettent à ces applications de fonctionner avec le DIR-300.

Rule (Règle): Cochez cette case pour activer la règle.

Name (Nom): Saisissez un nom de règle.

Trigger Port Ce port sert à déclencher l'application. Il peut (Port de s'agir d'un seul port ou d'une plage de ports. **déclenchement):**

Firewall Port (Port Ce numéro de port, situé du côté du réseau du pare-feu): étendu, sert à accéder à l'application. Vous pouvez définir un seul port ou une plage de ports. Vous pouvez utiliser une virgule pour ajouter plusieurs ports ou une plage de ports.

**Traffic Type (Type Sélectionnez TCP, UDP ou ANY (Tous). de trafic):**

![](_page_28_Picture_91.jpeg)

### **Filtre réseau**

Utilisez les filtres MAC (Media Access Control) pour autoriser ou refuser l'accès au réseau aux ordinateurs du réseau local à l'aide de leurs adresses MAC. Vous pouvez ajouter une adresse MAC manuellement ou en sélectionner une dans la liste de clients actuellement connectés au routeur haut débit.

Configure MAC Sélectionnez Disable MAC filters (Désactiver Filter (Configurer les filtres MAC), puis autorisez ou refusez les le filtre MAC): adresses MAC répertoriées ci-dessous.

Schedule Calendrier des heures où le filtre du réseau est **(Calendrier):** activé. Il peut être défini sur Always (Toujours) pour que ce service soit toujours activé. Vous pouvez créer vos propres heures dans la section Tools > Schedules (Outils > Calendriers).

**MAC Address** Saisissez l'adresse MAC que vous souhaitez (Adresse MAC): filtrer.

> Pour rechercher l'adresse MAC sur un ordinateur, veuillez consulter la section Bases de la mise en réseau de ce manuel.

**DHCP Client** Sélectionnez un client DHCP dans le menu **(Client DHCP):** déroulant, puis cliquez sur la flèche pour copier l'adresse MAC.

![](_page_29_Picture_8.jpeg)

## **Filtre Web**

Le blocage des URL et des domaines sert à empêcher les ordinateurs du réseau local d'accéder à certains sites Web par l'intermédiaire de l'URL ou du domaine. Une URL est une chaîne de texte formatée de manière particulière ; elle définit un emplacement sur Internet. Si une partie de l'URL contient un terme bloqué, le site est inaccessible et la page Web ne s'affiche pas. Pour utiliser cette fonction, saisissez la chaîne de texte à bloquer, puis cliquez sur **Apply (Appliquer)**. Le texte à bloquer apparaît dans la liste. Pour le supprimer, il suffit de le mettre en surbrillance, puis de cliquer sur **Delete (Supprimer)**.

Configure Website Sélectionnez Turn Website Filtering OFF Filter (Configurer (DÉSACTIVER le filtrage de sites Web), Turn le filtre Web): Website Filtering ON (ACTIVER le filtrage de sites Web) et ALLOW computers access to ONLY these sites (AUTORISER les ordinateurs à accéder à ces sites SEULEMENT) ou Turn Website Filtering ON and DENY computers access to ONLY these sites (ACTIVER le filtrage de sites Web et REFUSER l'accès à ces sites SEULEMENT).

Website URL/ Saisissez les mots clés ou les URL que vous **Domain (URL/** voulez bloquer (ou autoriser). Toutes les URL domaine du site comportant ce mot clé sont bloquées. **Web):**

![](_page_30_Picture_98.jpeg)

## **Firewall Settings (Paramètres du pare-feu)**

Cette section vous permet de configurer un hôte DMZ et d'activer le VPN.

Si un PC client ne peut pas exécuter les applications Internet correctement derrière le DIR-300, vous pouvez le configurer pour qu'il ait un accès illimité à Internet. Cette option permet d'exposer un ordinateur à Internet ; elle est également utile pour les jeux. Saisissez l'adresse IP de l'ordinateur interne qui représentera l'hôte DMZ. Si vous ajoutez un client à la DMZ (Zone démilitarisée), vous risquez d'exposer le réseau local à divers risques pour la sécurité. Veillez par conséquent à n'utiliser cette option qu'en dernier recours.

Enable DMZ Host Cochez cette case pour activer la DMZ. **D-Link (Activer l'hôte DMZ):** DIR-301 **SETUP ADVANCED TOOLS STATUS SUPPORT DMZ IP Address** Saisissez l'adresse IP de l'ordinateur dont vous Helpful Hints.. PORT FORWARDING (Adresse IP de la souhaitez ouvrir tous les ports. **FIREWALL SETTINGS: APPLICATION RULES** DMZ: The Web Filter options allows you to set-up a list of allowed Web sites that can be used by **DMZ):** Only enable the DMZ optio NETWORK FILTER multiple users. When Web Filter is enabled, all other Web sites not listed on this page will be s a last resort. If you are blocked. aving trouble using an VEBSITE FILTER polication from a compul Don't Save Settings Save Settings ehind the router, first try FIDEWALL SETTINGS pening ports associated ith the application in the **OVANCED WIRELESS Enable PPTP** Cochez cette case pour autoriser le trafic VPN DMZ HOST: irtual Server or Port **ADVANCED NETWORK** orwarding sections Passthrough (Activer PPTP à passer par le routeur pour rejoindre le The DMZ (Demilitarized Zone) option provides you with an option to set a single computer on **VPN Passthrough:** l'intercommunication<br> **DRTD**) client VPN. your network outside of the router. If you have a computer that cannot run Internet Make sure VPN applications successfully from behind the router, then you can place the computer into the DMZ bassthrough is enabled if **PPTP):** for unrestricted Internet access. you are trying to use a VPN .<br>client from behind the router. Note: Putting a computer in the DMZ may expose that computer to a variety of security risks. Use of this option is only recommended as a last resort. **Enable L2TP**  Support: Cochez cette case pour autoriser le trafic VPN Enable DMZ Host: 0 VPN Passthrough will only **Passthrough (Activer**  function if the VPN client DMZ IP Address: 0.0.0.0 << Computer Name L2TP à passer par le routeur pour rejoindre le beina used runs on the **l'intercommunication**  ith the VPN connection client VPN. **VPN PASSTHROUGH:** ype. If you are having **L2TP):** vroblems aettina vour VP Enable PPTP Passthrough : v client connected from iebind the router and Enable L2TP Passthrough : V hese VPN passthrough Enable IPSec Passthrough : V **Enable IPSec**  ntact your networ Cochez cette case pour autoriser le trafic VPN **Passthrough (Activer**  lministrator to find out il any nonstandard ports or IPSec à passer par le routeur pour rejoindre le ptions are being used. **l'intercommunication**  client VPN. **IPSec):**

### **Paramètres sans fil avancés**

**TX Rate (Vitesse de** Sélectionnez les débits de transfert de base en fonction de la **D-Link** transmission): vitesse des adaptateurs sans fil de votre réseau sans fil. Il est vivement recommandé de laisser ce paramètre sur **Auto**.  $DIR-301$ **SETUP Transmit Power ADVANCED** ORT FORWARDING (Puissance de Définit la puissance de transmission des antenness. ADVANCED WIRELESS SETTINGS. **APPLICATION RULES transmission): VETWORK FILTER** before attempting to modify these settings **MERSITE ET TER** Beacon Period Les balises sont de paquets envoyés par un point d'accès pour Save Settings | Don't Save Settings FIREWALL SETTINGS (Intervalle de synchroniser un réseau sans fil. Définissez une valeur ; 100 ADVANCED WIRELESS SETTINGS: **ADVANCED WIDELESS ADVANCED NETWORK** balise): correspond au paramètre par défaut recommandé. TX Rates : Auto v Transmit Power: 100% Beacon interval: 100 RTS Threshold Cette valeur doit être conservée à sont paramètre par défaut, RTS Threshold: 2346 **(Seuil RTS):** soit 2432. Si le flux de données irrégulier pose problème, vous Fragmentation: 2346 DTIM interval: 1 ne pouvez réaliser qu'une modification mineure. WMM Function: ⊙ Disable ○ Enable **Fragmentation:** Le seuil de fragmentation, défini en octets, détermine si les

![](_page_32_Picture_3.jpeg)

paquets sont fragmentés. Les paquets dépassant le paramètre de 2 346 octets sont fragmentés avant d'être transmis. 2 346 est le paramètre par défaut.

(Delivery Traffic Indication Message) 3 est le paramètre par défaut. Un DTIM est un compte à rebours qui informe les clients de la **DTIM Interval**  (Intervalle DTIM): fenêtre suivante pour écouter les messages de diffusion générale et de multidiffusion.

Preamble Sélectionnez Short Preamble (Préambule court) ou Long Preamble (Préambule long). Le préambule définit la longueur du bloc CRC (Cyclic Redundancy Check, une technique courante de détection des erreurs de transmission des données) pour la communication **Type (Type de**  préambule) : entre le routeur sans fil et les adaptateurs réseau sans fil d'itinérance. Auto est le paramètre par défaut. Remarque : dans le cas d'un trafic élevé, utilisez le préambule court.

**CTS Mode (Mode** CTS (Clear To Send) correspond à une fonction servant à limiter les collisions entre les périphériques sans fil d'un réseau local sans fil. CTS s'assure que le réseau sans fil ne présente pas d'interférence avant qu'un client sans fil ne tente d'envoyer des données **CTS):** sans fil. Si vous activez la fonction CTS, vous ajoutez un surdébit risquant de réduire le débit de votre réseau sans fil. None (Aucun) : La fonction CTS est généralement utilisée dans un environnement 802.11g pur. Si elle est définie sur « None » (Aucun) dans un environnement de modes mixtes renseigné par les clients 802.11g, des collisions de données sans fil risquent de se produire fréquemment. Always (Toujours) : La fonction CTS est toujours utilisée pour s'assurer que le réseau local sans fil ne présente pas d'interférence avant d'envoyer des données. Auto : La fonction CTS surveille le réseau sans fil et décide automatiquement d'appliquer ou non la fonction CTS en fonction de l'intensité du trafic et du nombre de collisions survenues sur le réseau sans fil.

WMM Function WMM est une QoS de votre réseau sans fil. Activez cette option pour améliorer la qualité des applications vidéo et vocales de vos **(Fonction WMM):** clients sans fil.

### **Paramètres réseau avancés**

UPnP Settings Cliquez sur Enabled (Activé) pour utiliser la fonction Plug **(Paramètres** and Play universelle (UPnP™). L'UPNP est compatible UPnP): avec les équipements du réseau, les logiciels et les périphériques.

**WAN Ping (Ping du** Si vous décochez la case, le DIR-300 ne pourra pas réseau étendu): répondre aux pings. Si vous bloquez le ping, vous renforcez la sécurité contre les pirates. Cochez la case pour que le port du réseau étendu puisse répondre aux « pings ».

**WAN select to** Vous pouvez définir la vitesse du port du réseau local **10/100 Mbps** sur 10Mbps (10 Mo/s), 100Mbps (100 Mo/s) ou Auto. **(Sélection du** Pour certains anciens câbles ou modems DLS, vous réseau étendu sur devrez peut-être définir la vitesse du port sur 10Mbps (10 Mo/s). **10/100 Mo/s):**

Gaming Mode Le mode Jeu permet d'utiliser une sorte de passerelle **(Mode Jeu):** pour certains jeux sur Internet. Si vous utilisez une Xbox, une Playstation2 ou un PC, veillez à utiliser le dernier microprogramme et à ce que le mode Jeu soit activé. Cochez la case pour utiliser le mode Jeu. Si vous n'utilisez pas d'application de jeu, il est recommandé de Disable Gaming.

**Multicast Streams** Cochez la case pour permettre au trafic multidiffusion de **(Flux de données** passer par le routeur depuis Internet. **en multidiffusion):**

![](_page_33_Picture_7.jpeg)

### **Paramètres administrateur**

Cette page vous permet de modifier les mots de passe administrateur et utilisateur. Vous pouvez également activer la Remote Management (Gestion à distance). Deux comptes peuvent accéder à l'interface de gestion via le navigateur Web : les comptes administrateur et utilisateur. L'administrateur possède un accès en lecture et en écriture alors que l'utilisateur possède uniquement un accès en lecture seule. L'utilisateur peut afficher les paramètres mais ne peut pas les modifier. Seul le compte admin peut changer les mots de passe des comptes admin et utilisateur.

Nom de connexion Saisissez un nouveau Login Name (Nom de de l'administrateur: connexion) pour le compte administrateur.

Administrator Saisissez un nouveau mot de passe correspondant Password à l'Administrator Login Name (Nom de connexion de (Mot de passe l'administrateur). L'administrateur peut modifier les administrateur): paramètres.

User Login Name Saisissez un nouveau Login Name (Nom de (Nom de connexion connexion) correspondant au compte utilisateur. **de l'utilisateur):**

User Password Saisissez le nouveau mot de passe de connexion de (Mot de passe l'utilisateur. Si vous vous connectez en tant qu'utilisateur, utilisateur): vous pouvez voir les paramètres, mais pas les modifier.

Gestion à distance: La gestion à distance permet à un navigateur Web de configurer le DIR-300 sur Internet. Un nom d'utilisateur et un mot de passe restent nécessaires pour accéder à l'interface de gestion Web. En général, seul un membre de votre réseau peut parcourir les pages Web intégrées pour réaliser des tâches administrateur. Cette fonction vous

![](_page_34_Picture_8.jpeg)

permet de réaliser des tâches administrateur sur l'hôte distant (Internet).

IP Address Adresse IP Internet de l'ordinateur qui accède au routeur haut débit. Si vous saisissez un astérisque (\*) dans ce champ, n'importe (Adresse IP): quel ordinateur peut accéder au routeur, mais cela représente un risque pour la sécurité et est déconseillé.

Port: Numéro de port servant à accéder au DIR-300. Exemple : http://x.x.x.x:8080, x.x.x.x correspondant à l'adresse IP du réseau étendu du DIR-300 et 8080, au port utilisé pour l'interface de gestion Web.

### **Paramètres horaires**

**TIME** 

**Time Zone (Fuseau** Sélectionnez le fuseau horaire dans le menu déroulant. **horaire):**

**Daylight Saving** Pour sélectionner l'heure Daylight Saving (Heure d'été) **(Heure d'été):** manuellement, sélectionnez Enabled (Activé) ou Disabled (Désactivé), puis saisissez les dates de début et de fin de l'heure d'été.

**Automatic** NTP (Network Time Protocole) synchronise les heures (**Automatique**): des horloges des ordinateurs d'un réseau. Ce champ est facultatif.

**Manual (Manuelle) : Pour saisir l'heure manuellement, saisissez les valeurs** dans les champs Year (Année), Month (Mois), Day (Jour), Hour (Heure), Minute et Second (Seconde). Cliquez sur Set Time (Définir l'heure). Vous pouvez également cliquer sur Copy Your Computer's Time Settings (Copier les paramètres d'heure de l'ordinateur).

![](_page_35_Picture_93.jpeg)

### **Paramètres système**

Save Settings to Utilisez cette option pour enregistrer les paramètres de Local Hard Drive configuration actuels du routeur dans un fichier du disque (**Enregistrer les** dur de l'ordinateur que vous utilisez. Commencez par paramètres sur le cliquer sur le bouton Save (Enregistrer). Une boîte de disque dur local): dialogue de fichiers s'ouvre. Vous pouvez y sélectionner un emplacement et un nom de fichier pour les paramètres.

Load Settings Utilisez cette option pour charger les paramètres de from Local Hard configuration du routeur préalablement enregistrés. **Drive (Charger des** Commencez par utiliser la commande Browse (Parcourir) **paramètres depuis** pour rechercher un fichier de paramètres de configuration le disque dur précédemment enregistré. Ensuite, cliquez sur le bouton **local):** Load (Charger) pour transférer ces paramètres vers le routeur.

![](_page_36_Picture_208.jpeg)

**JumpStart** Cliquez sur Enabled (Activé) pour utiliser la fonction function (Fonction JumpStart.

**JumpStart):** Si votre routeur sans fil utilise JumpStart, veuillez vérifier les instructions relatives à l'adaptateur.

Reset JumpStart Utilisez cette option pour réinitialiser la fonction JumpStart. **(Réinitialiser JumpStart):**

![](_page_36_Figure_9.jpeg)

### **Firmware Upgrade (Mise à jour du microprogramme)**

C'est ici que vous pouvez mettre à jour le microprogramme du routeur. Vérifiez que le microprogramme que vous voulez utiliser se trouve sur le disque dur local de l'ordinateur. Cliquez sur **Browse (Parcourir)** pour localiser le fichier du microprogramme à utiliser pour la mise à jour. Veuillez consulter le site de support D-Link pour prendre connaissance des mises à jour du microprogramme (http://www.dlink.fr) et les télécharger sur votre disque dur.

Firmware Upgrade Cliquez sur le lien à l'écran pour vérifier s'il existe **(Mettre à jour le** une mise à jour du microprogramme. Le cas échéant, microprogramme): téléchargez-la sur votre disque dur.

Ensuite, cliquez sur Browse (Parcourir) dans **Browse**  (Parcourir): cette fenêtre pour localiser la mise à jour du microprogramme sur votre disque dur. Cliquez sur Save Settings (Enregistrer les paramètres) pour terminer la mise à jour du microprogramme.

![](_page_37_Picture_71.jpeg)

### **System Check (Contrôle du système)**

ADM

Virtual Cable Le Testeur de câble virtuel est une fonction avancée qui **Tester (VCT) Info** intègre un testeur de câble de réseau local sur chaque (Informations port Ethernet du routeur. Grâce à l'interface graphique, sur le testeur le testeur de câble virtuel peut servir à diagnostiquer et de câble virtuel signaler à distance des problèmes de câbles (par ex. [VCT]): ouvertures, court—circuit, permutations et discordance d'impédance). Cette fonction réduit considérablement les appels de maintenance et les renvois car elle permet aux utilisateurs de résoudre facilement leurs

problèmes de connexions câblées.

Ping Test (Test de Le test de ping sert à envoyer des paquets de ping afin ping): de tester si un ordinateur est actif sur Internet. Saisissez l'IP Address (Adresse IP) sur laquelle vous souhaitez réaliser un ping, puis cliquez sur Ping.

![](_page_38_Picture_91.jpeg)

## **Informations sur le périphérique**

Cette page affiche les informations actuelles sur le DIR-300, ainsi que sur le réseau local, le réseau étendu et le réseau sans fil.

Si votre connexion au réseau étendu est configurée pour une adresse IP dynamique, des boutons Release (Libérer) et Renew (Renouveller) apparaissent. Utilisez Release (Libérer) pour vous déconnecter de votre fournisseur d'accès Internet et Renew (Renouveler) pour vous y connecter.

Si votre connexion au réseau étendu est configurée pour PPPoE, un bouton Connect (Connexion) et Disconnect (Déconnexion) apparaît. Utilisez Disconnect (Déconnexion) pour couper la connexion PPPoE, et utilisez Connect (Connexion) pour l'établir.

#### LAN (Réseau Affiche l'adresse MAC et les paramètres de local): l'adresse IP privée (locale) du routeur.

**WAN (Réseau** Affiche l'adresse MAC et les paramètres de étendu): l'adresse IP publique du routeur.

Wireless Indique si la fonction JumpStart est activée ou **JumpStart** désactivée.

#### **(JumpStart sans**

**fil):**

Affiche l'adresse MAC sans fil et les paramètres **Wireless (Sans**  fil): de votre réseau sans fil, comme la SSID et le Channel (Canal).

![](_page_39_Picture_108.jpeg)

### **Journal**

**First Page**  Affiche la première page du journal. **(Première page):**

**Last Page**  Affiche la dernière page du journal. **(Dernière page):**

**Previous**  Affiche la page précédente. **(Précédent):**

**Next (Suivant):** Affiche la page suivante.

**Clear (Effacer):** Efface le journal.

![](_page_40_Picture_54.jpeg)

### **Statistiques**

L'écran ci-dessous affiche les Traffic Statistics (Statistiques du trafic). Elle vous permet d'afficher le nombre de paquets passant par le DIR-300, sur les ports du réseau étendu et local. Le compteur de trafic se réinitialise si le périphérique est redémarré.

![](_page_41_Picture_54.jpeg)

## **Statistiques sans fil**

Le tableau de clients sans fil affiche une liste de clients sans fil actuellement connectés. Ce tableau affiche également la durée de la connexion et l'adresse MAC du client sans fil connecté.

![](_page_41_Picture_6.jpeg)

### **Assistance**

![](_page_42_Picture_15.jpeg)

## **Sécurité du réseau sans fil**

Cette section présente les différents niveaux de sécurité que vous pouvez utiliser pour protéger vos données des intrus. Le DIR-300 offre les types de sécurité suivants:

- WPA2 (Wi-Fi Protected Access 2) WPA2-PSK (Pre-Shared Key)
- WPA (Wi-Fi Protected Access) WPA-PSK (Pre-Shared Key)
- WEP (Wired Equivalent Privacy)
- 
- 

## **Définition du WEP?**

WEP est l'acronyme de Wired Equivalent Privacy. Il repose sur la norme IEEE 802.11 et utilise l'algorithme de cryptage RC4. Le WEP renforce la sécurité car il crypte les données sur votre réseau sans fil pour les protéger à mesure qu'elles sont transmises d'un périphérique sans fil à l'autre.

Pour pouvoir accéder à un réseau WEP, vous devez connaître la clé. La clé est une chaîne de caractères créée par vos soins. Quand vous utilisez le WEP, vous devez déterminer le niveau de chiffrement. C'est celui-ci qui détermine la longueur de la clé. Un chiffrement sur 128 bits requiert une clé plus longue qu'un chiffrement sur 64 bits. Les clés sont définies en saisissant une chaîne au format hexadécimal (caractère 0 à 9 et A à F) ou au format ASCII (American Standard Code for Information Interchange, caractères alphanumériques). Le format ASCII vous permet de saisir une chaîne plus facile à mémoriser. Cette chaîne ASCII est ensuite convertie au format hexadécimal pour être utilisée sur le réseau. Vous pouvez définir jusqu'à quatre clés, ce qui vous permet d'en changer facilement.

## **Configuration du mode WEP**

Il est recommandé d'activer le cryptage sur votre routeur sans fil avant vos adaptateurs réseau sans fil. Veuillez établir une connectivité sans fil avant d'activer le cryptage. Votre signal sans fil risque de se dégrader lorsque vous activez le cryptage en raison du surdébit ajouté.

- **1.** Connectez-vous à la configuration Web en ouvrant un navigateur Web, puis en saisissant l'adresse IP du routeur (192.168.0.1). Cliquez sur Wireless Settings (Paramètres du réseau sans fil) du côté gauche.
- 2. En regard de Security Mode (Mode de sécurité), sélectionnez Enable WEP Security (Activer la sécurité WEP).
- 3. En regard d'Authentication (Authentification), sélectionnez Shared Key (Clé partagée).
- 4. Sélectionnez le chiffrement 64 bits ou 128 bits dans le menu déroulant en regard de WEP Encryption (Cryptage du WEP).
- 5. En regard de Key Type (Type de clé), sélectionnez Hex (Hexadécimale) ou ASCII.

Hex (recommandé) : les lettres de A à F et les chiffres de 0 à 9 sont valides.

ASCII : tous les chiffres et toutes les lettres sont valides.

- 6. En regard de Key 1 (Clé 1), saisissez la clé WEP que vous créez. Veillez à saisir cette clé de manière identique sur tous les périphériques sans fil. Vous pouvez saisir jusqu'à 4 clés différentes.
- 7. Cliquez sur Save Settings (Enregistrer les paramètres) pour enregistrer vos paramètres. Si vous configurez le routeur à l'aide d'un adaptateur sans fil, vous perdez la connectivité jusqu'à ce que vous activiez le WEP sur votre adaptateur et que vous saisissiez la même clé WEP que celle du routeur.

![](_page_44_Picture_99.jpeg)

## **Définition du WPA?**

Le WPA (Wi-Fi Protected Access) est une norme Wi-Fi conçue pour améliorer les fonctions de sécurité du WEP (Wired Equivalent Privacy).

Voici les 2 principales améliorations par rapport au WEP:

- Amélioration du cryptage des données grâce au protocole TKIP (Temporal Key Integrity Protocol). Le TKIP mélange les clés à l'aide d'un algorithme de hachage et en ajoutant une fonction de contrôle d'intégrité, ce qui garantit que les clés n'ont pas été sabotées. Le WPA2 repose sur la norme 802.11i et utilise la norme AES (Advanced Encryption Standard) au lieu de TKIP.
- Authentification des utilisateurs, qui manque généralement dans le WEP, via le protocole d'authentification extensible (EAP). Le WEP régule l'accès à un réseau sans fil en fonction d'une adresse MAC spécifique au matériel d'un ordinateur relativement simple à flairer et voler. L'EAP repose sur un système de chiffrement de clés publiques plus sécurisé pour garantir que seuls les utilisateurs autorisés peuvent accéder au réseau.

Le WPA-PSK/WPA2-PSK utilise un mot de passe ou une clé pour authentifier votre connexion sans fil. La clé est un mot de passe alphanumérique comprenant entre 8 et 63 caractères. Ce mot de passe peut inclure des symboles (!?\*&\_) et des espaces. Cette clé doit être strictement identique à celle saisie sur votre routeur ou votre point d'accès sans fil.

Le WPA/WPA2 comprend l'authentification des utilisateurs via le protocole EAP (Extensible Authentification Protocol). L'EAP repose sur un système de chiffrement de clés publiques plus sécurisé pour garantir que seuls les utilisateurs autorisés peuvent accéder au réseau.

## **Configuration de WPA-PSK**

Il est recommandé d'activer le cryptage sur votre routeur sans fil avant vos adaptateurs réseau sans fil. Veuillez établir une connectivité sans fil avant d'activer le cryptage. Votre signal sans fil risque de se dégrader lorsque vous activez le cryptage en raison du surdébit ajouté.

- **1.** Connectez-vous à la configuration Web en ouvrant un navigateur Web, puis en saisissant l'adresse IP du routeur (192.168.0.1). Cliquez sur Wireless Settings (Paramètres du réseau sans fil) du côté gauche.
- 2. En regard de Security Mode (Mode de sécurité), sélectionnez Enable WPA-Personal Security (Activer la sécurité personnelle WPA) ou Enable WPA2-Personal Security (Activer la sécurité personnelle WPA2).
- WIRELESS SECURITY MODE: Security Mode: Enable WPA-Personal Wireless Security (enhanced) v **WPA-PERSONAL:** WPA-Personal requires stations to use high grade encryption and authentication. Cipher Type:  $|$  AUTO  $\| \cdot \|$ PSK / EAP :  $PSK$   $\rightarrow$ Passphrase: Confirmed Passphrase:
- 3. En regard de Cipher Mode (Mode de chiffrement), sélectionnez TKIP, AES ou Auto.
- 4. En regard de PSK/EAP, sélectionnez PSK.
- 5. En regard de Passphrase (Mot de passe), saisissez une clé (mot de passe). La clé est un mot de passe alphanumérique comprenant entre 8 et 63 caractères. Ce mot de passe peut inclure des symboles (!?\*&\_) et des espaces. Veuillez à saisir la clé de manière exactement identique à celle des autres clients sans fil.
- 6. Saisissez à nouveau le mot de passe en regard de Confirmed Passphrase (Mot de passe confirmé).
- 7. Cliquez sur Save Settings (Enregistrer les paramètres) pour enregistrer vos paramètres. Si vous configurez le routeur à l'aide d'un adaptateur sans fil, vous perdez la connectivité jusqu'à ce que vous activiez WPA/PSK (ou WPA2/PSK) sur votre adaptateur et que vous saisissiez le même mot de passe que celui du routeur.

Section 4 - Sécurité

Il est recommandé d'activer le cryptage sur votre routeur sans fil avant vos adaptateurs réseau sans fil. Veuillez établir une connectivité sans fil avant d'activer le cryptage. Votre signal sans fil risque de se dégrader lorsque vous activez le cryptage en raison du surdébit ajouté.

**Configuration de WPA (RADIUS)**

- **1.** Connectez-vous à la configuration Web en ouvrant un navigateur Web, puis en saisissant l'adresse IP du routeur (192.168.0.1). Cliquez sur Wireless Settings (Paramètres du réseau sans fil) du côté gauche.
- 2. En regard de Security Mode (Mode de sécurité), sélectionnez Enable WPA-Personal Security (Activer la sécurité personnelle WPA) ou Enable WPA2-Personal Security (Activer la sécurité personnelle WPA2).
- 3. En regard de Cipher Mode (Mode de chiffrement), sélectionnez TKIP, AES ou Auto.
- 4. En regard de PSK/EAP, sélectionnez EAP.
- 5. En regard de RADIUS Server 1 (serveur RADIUS 1), saisissez l'adresse IP de votre serveur RADIUS.
- 6. En regard de Port, saisissez le port utilisé avec votre serveur RADIUS. 1 812 est le port par défaut.
- 7. En regard de Share Secret (Secret partagé), saisissez la clé de sécurité.
- 8. Si vous êtes équipé d'un serveur RADIUS secondaire, saisissez son adresse IP, son port et sa clé secrète.
- 9. Cliquez sur Apply Settings (Appliquer les paramètres) pour enregistrer vos paramètres.

![](_page_47_Picture_97.jpeg)

# **Connexion à un réseau sans fil À l'aide de Windows® XP**

Les utilisateurs de Windows® XP peuvent utiliser l'utilitaire sans fil intégré (Zero Configuration Utility). Les instructions suivantes s'appliquent aux utilisateurs du Service Pack 2. Si vous utilisez l'utilitaire d'une autre société ou Windows® 2000, veuillez vous reporter au manuel d'utilisation de votre adaptateur sans fil pour obtenir de l'aide sur la connexion à un réseau sans fil. La plupart des utilitaires possèdent une option « site survey » (Visite des lieux) similaire à l'utilitaire de Windows® XP, comme indiqué ci-dessous.

Si l'infobulle Réseaux sans fil détectés s'affiche, cliquez au centre de la bulle pour accéder à l'utilitaire.

#### ou a construction of the construction of the construction of the construction of the construction of the const

Cliquez avec le bouton droit de la souris sur l'icône de l'ordinateur sans fil dans la zone de notification (en bas à droite de l'écran, en regard de l'heure). Sélectionnez Afficher les réseaux sans fil disponibles.

L'utilitaire affiche tous les réseaux sans fil disponibles dans votre zone. Cliquez sur l'un d'eux (affiché à l'aide du SSID), puis cliquez sur le bouton Connexion.

Si vous obtenez un bon signal, mais que vous ne pouvez pas accéder à Internet, vérifiez les paramètres TCP/IP de votre adaptateur sans fil. Reportez-vous à la section Bases de la mise en réseau de ce manuel pour de plus amples informations.

![](_page_48_Picture_8.jpeg)

![](_page_48_Figure_9.jpeg)

## **Configuration du mode WEP**

Il est recommandé d'activer le WEP sur le routeur sans fil ou le point d'accès avant de configurer l'adaptateur sans fil. Si vous rejoignez un réseau existant, vous devez connaître la clé WEP utilisée.

**1.** Ouvrez l'utilitaire sans fil de Windows® XP en cliquant avec le bouton droit de la souris sur l'icône de l'ordinateur sans fil, dans la zone de notification (en bas à droite de l'écran). Sélectionnez Afficher les réseaux sans fil disponibles.

**2.** Sélectionnez le réseau sans fil (SSID) auquel vous souhaitez vous connecter, puis cliquez sur Connecter.

![](_page_49_Picture_5.jpeg)

![](_page_49_Picture_59.jpeg)

**3.** La boîte de dialogue Connexion réseau sans fil apparaît. Saisissez la même clé WEP que celle de votre routeur, puis cliquez sur Connecter.

La connexion au réseau sans fil peut mettre 20 à 30 secondes pour devenir effective. Si elle échoue, veuillez vérifier que les paramètres du WEP sont corrects. La clé WEP doit être strictement identique à celle du routeur sans fil.

![](_page_50_Picture_38.jpeg)

## **Configuration de WPA-PSK**

Il est recommandé d'activer le WEP sur le routeur sans fil ou le point d'accès avant de configurer l'adaptateur sans fil. Si vous rejoignez un réseau existant, vous devez connaître la clé WEP utilisée.

**1.** Ouvrez l'utilitaire sans fil de Windows® XP en cliquant avec le bouton droit de la souris sur l'icône de l'ordinateur sans fil, dans la zone de notification (en bas à droite de l'écran). Sélectionnez Afficher les réseaux sans fil disponibles.

**2.** Sélectionnez le réseau sans fil (SSID) auquel vous souhaitez vous connecter, puis cliquez sur Connecter.

![](_page_51_Picture_5.jpeg)

![](_page_51_Picture_6.jpeg)

**3.** La boîte de dialogue Connexion réseau sans fil apparaît. Saisissez le mot de passe WPA-PSK, puis cliquez sur Connecter.

La connexion au réseau sans fil peut mettre 20 à 30 secondes pour devenir effective. Si elle échoue, veuillez vérifier que les paramètres de WPA-PSK sont corrects. Le mot de passe WPA-PSK doit être strictement identique à celui du routeur sans fil.

![](_page_52_Picture_35.jpeg)

## **Résolution des problèmes**

Ce chapitre fournit des solutions aux problèmes pouvant survenir lors de l'installation et de l'utilisation du DIR-300. Lisez les descriptions suivantes si vous rencontrez des problèmes (Les exemples suivants sont illustrés dans Windows® XP. Si vous utilisez un autre système d'exploitation, les captures d'écran de votre ordinateur seront similaires aux exemples suivants)

### **1. Pourquoi n'ai-je pas accès à l'utilitaire de configuration Web?**

Lorsque vous saisissez l'adresse IP du routeur D-Link (192.168.0.1 par exemple), vous ne vous connectez pas à un site Web ou à Internet. L'utilitaire est intégré dans une puce ROM du périphérique lui-même. Votre ordinateur doit se trouver sur le même sous-réseau IP pour se connecter à l'utilitaire Web.

- Vérifiez qu'une version actualisée de Java est activée sur le navigateur Web. Nous recommandons les versions suivantes:
	- Internet Explorer 6.0 ou une version supérieure
	- Firefox 1.5 ou une version supérieure
- Vérifiez la connectivité physique en contrôlant que le voyant reste allumé sur le périphérique. S'il ne l'est pas, essayez un autre câble ou connectez-vous à un autre port du périphérique, si possible. Si l'ordinateur est éteint, le voyant l'est peut-être également.
- Désactivez les logiciels de sécurité Internet exécutés sur l'ordinateur. Les pare-feux logiciels, comme Zone Alarm, Black Ice, Sygate, Norton Personal Firewall et le pare-feu Windows® XP peuvent bloquer l'accès aux pages de configuration. Vérifiez les fichiers d'aide joints à votre logiciel pare-feu pour de plus amples informations sur sa désactivation ou sa configuration.
- Configurez vos paramètres Internet:
	- Allez dans démarrer > Paramètres > Panneau de configuration. Double-cliquez sur l'icône Options Internet. Dans l'onglet Sécurité, cliquez sur le bouton Rétablir toutes les zones au niveau par défaut.
	- Cliquez sur l'onglet Connexions, puis définissez l'option de numérotation sur Ne jamais établir de connexion. Cliquez sur le bouton Paramètres réseau. Veillez à ce que rien ne soit coché. Cliquez sur OK.
	- Dans l'onglet Avancés, cliquez sur le bouton Rétablir les paramètres avancés. Cliquez trois fois sur OK.
	- Fermez votre navigateur Web (s'il est ouvert), puis rouvrez-le.
- Accédez à la gestion Web. Ouvrez votre navigateur Web, puis saisissez l'adresse IP de votre routeur D-Link dans la barre d'adresse. Cette opération doit ouvrir la page de connexion de votre gestion Web.
- Si vous ne parvenez toujours pas à accéder à la configuration, débranchez l'alimentation du routeur pendant 10 secondes, puis rebranchez-la. Patientez environ 30 secondes, puis essayez d'accéder à la configuration. Si vous possédez plusieurs ordinateurs, essayez de vous connecter avec un autre ordinateur.

### **2. Que dois-je faire si j'oublie mon mot de passe?**

Si vous oubliez votre mot de passe, vous devez réinitialiser votre routeur. Malheureusement, cette procédure réinitialise tous vos paramètres.

Pour réinitialiser le routeur, localisez le bouton de réinitialisation (orifice) à l'arrière de l'appareil. Lorsque le routeur est allumé, utilisez un trombone pour maintenir le bouton enfoncé pendant 10 secondes. Relâchez-le pour que le routeur réalise la procédure de réinitialisation. Patientez environ 30 secondes avant d'accéder au routeur. L'adresse IP par défaut est 192.168.0.1. Lorsque vous vous connectez, le nom d'utilisateur est admin ; laissez la case de mot de passe vide.

#### **3. Pourquoi ne puis-je pas me connecter à certains sites ou envoyer et recevoir des courriers électroniques lorsque je me connecte via mon routeur?**

Si vous avez des difficultés à envoyer ou recevoir des courriers électroniques, ou à vous connecter à des sites sécurisés (par ex. eBay, sites de banques et Hotmail), nous conseillons de réduire la MTU par étapes de dix (par ex. 1 492, 1 482, 1 472, etc.).

#### **Remarque: les utilisateurs d'AOL DSL+ doivent utiliser une MTU de 1 400.**

Pour trouver la taille de MTU appropriée, vous devez réaliser un ping spécial de la cible à laquelle vous tentez d'accéder. Il peut s'agit d'un autre ordinateur ou d'une URL.

- Cliquez sur démarrer, puis sur Exécuter.
- Les utilisateurs de Windows® 95, 98 et Me saisissent command (les utilisateurs de Windows® NT, 2000 et XP saisissent cmd), puis appuient sur Entrée (ou OK).
- Lorsque la fenêtre s'ouvre, vous devez réaliser un ping spécial. Utilisez la syntaxe suivante:

**ping [url] [-f] [-l] [valeur MTU]**

Exemple: **ping yahoo.com -f -l 1472**

![](_page_55_Picture_71.jpeg)

Vous devez commencer à 1 472 et réduire de 10 à chaque fois. Lorsque vous obtenez une réponse, augmentez de 2 jusqu'à ce que vous obteniez un paquet fragmenté. Relevez cette valeur et ajoutez-lui 28 pour prendre en compte les divers en-têtes TCP/IP. Par exemple, considérons que 1 452 correspond à la valeur appropriée. La taille de MTU réelle doit être de 1 480, soit la valeur optimale pour le réseau avec lequel nous travaillons (1 452 + 28 = 1 480).

Après avoir trouvé votre MTU, vous pouvez maintenant configurer votre routeur à l'aide de la taille de MTU appropriée.

Pour modifier la vitesse de la MTU sur votre routeur, procédez comme suit:

- Ouvrez votre navigateur, saisissez l'adresse IP de votre routeur (192.168.0.1), puis cliquez sur OK.
- Saisissez votre nom d'utilisateur (admin) et votre mot de passe (vierge par défaut). Cliquez sur OK pour accéder à la page de configuration Web du périphérique.
- Cliquez sur Configurer, puis sur Configuration manuelle.
- Pour modifier la MTU, saisissez le nombre dans le champ MTU, puis cliquez sur le bouton Save Settings (Enregistrer les paramètres) pour enregistrer vos paramètres.
- Testez votre courrier électronique. Si le changement de MTU ne résout pas le problème, continuez à la modifier par étapes de dix.

## **Bases de la technologie sans fil**

Les produits sans fil D-Link reposent sur des normes industrielles permettant de fournir une connectivité sans fil haut débit conviviale et compatible à votre domicile, au bureau ou sur des réseaux sans fil publics. Si vous respectez rigoureusement la norme IEEE, la famille de produits sans fil D-Link vous permet d'accéder en toute sécurité aux données que vous voulez, quand et où vous le voulez. Vous pouvez profiter de la liberté offerte par la mise en réseau sans fil.

Un réseau local sans fil est un réseau d'ordinateurs cellulaire qui transmet et reçoit des données par signaux radio plutôt que par des câbles. Les réseaux locaux sans fil sont de plus en plus utilisés à domicile comme dans le cadre professionnel, mais aussi dans les lieux publics, comme les aéroports, les cafés et les universités. Des moyens innovants d'utiliser la technologie de réseau local sans fil permettent aux gens de travailler et de communiquer plus efficacement. La mobilité accrue, mais aussi l'absence de câblage et d'autres infrastructures fixes se sont avérées bénéfiques pour de nombreux utilisateurs.

Les utilisateurs de la technologie sans fil utilisent les mêmes applications que celles d'un réseau câblé. Les cartes d'adaptateurs sans fil utilisées sur les ordinateurs portables et de bureau prennent en charge les mêmes protocoles que les cartes d'adaptateurs Ethernet.

Il est souvent souhaitable de relier des appareils en réseau mobiles à un réseau local Ethernet classique pour utiliser des serveurs, des imprimantes ou une connexion Internet fournie via le réseau local câblé. Un routeur sans fil est un périphérique qui sert à créer ce lien.

### **Définition de « sans fil »?**

La technologie sans fil, ou Wi-Fi, est un autre moyen de connecter votre ordinateur au réseau, sans utiliser de câble. La technologie Wi-Fi utilise la radiofréquence pour se connecter sans fil. Vous avez donc la liberté de connecter vos ordinateurs n'importe où dans votre foyer ou à votre travail.

### **Pourquoi la technologie sans fil D-Link**?

D-Link est non seulement le leader mondial, mais aussi le concepteur, développeur et fabricant primé de produits de mise en réseau. D-Link offre les performances dont vous avez besoin, pour un prix raisonnable. D-Link propose tous les produits dont vous avez besoin pour construire votre réseau.

### **Comment la technologie sans fil fonctionne-t-elle?**

La technologie sans fil fonctionne comme un téléphone sans fil, via des signaux radio qui transmettent des données d'un point A à un point B. La technologie sans fil présente toutefois des limites quant à l'accès au réseau. Vous devez vous trouver dans la zone de couverture du réseau sans fil pour pouvoir connecter votre ordinateur. Il existe deux types de réseaux sans fil : le réseau local sans fil et le réseau personnel sans fil.

### **Réseau local sans fil**

Dans un réseau local sans fil, un périphérique appelé Point d'accès (PA) connecte vos ordinateurs au réseau. Ce point d'accès possède une petite antenne qui lui permet de transmettre et de recevoir des données via des signaux radio. Un point d'accès intérieur (tel que celui illustré) permet de transférer le signal jusqu'à 9 mètres. Avec un point d'accès extérieur, le signal peut atteindre jusqu'à 48 km pour alimenter certains lieux, tels que des unités de production, des sites industriels, des collèges et des lycées, des aéroports, des parcours de golf, et bien d'autres lieux extérieurs encore.

### **Réseau personnel sans fil**

Le bluetooth est la technologie sans fil de référence dans l'industrie pour le réseau personnel sans fil. Les périphériques bluetooth du réseau personnel sans fil fonctionnent sur une portée pouvant atteindre 9 mètres.

La vitesse et la portée d'exploitation sans fil sont inférieures à celles du réseau local sans fil, mais en retour, elles utilisent moins de puissance. Cette technologie est donc idéale pour les périphériques personnels (par ex. téléphones mobiles, PDA, casques de téléphones, PC portables, haut-parleurs et autres dispositifs fonctionnant sur batterie).

### **Qui utilise la technologie sans fil?**

Ces dernières années, la technologie sans fil est devenue si populaire que tout le monde l'utilise, à domicile comme au bureau ; D-Link offre une solution sans fil adaptée.

### **À domicile**

- Offre un accès haut débit à toutes les personnes du domicile
- Surf sur le Web, contrôle des courriers électroniques, messagerie instantanée, etc.
- Élimination des câbles dans toute la maison
- Simplicité d'utilisation

### **Petite entreprise et entreprise à domicile**

- Maîtrisez tout à domicile, comme vous le feriez au bureau
- Accès distant au réseau de votre bureau, depuis votre domicile
- Partage de la connexion Internet et de l'imprimante avec plusieurs ordinateurs
- Inutile de dédier de l'espace au bureau

### **Où la technologie sans fil est-elle utilisée?**

La technologie sans fil s'étend partout, pas seulement au domicile ou au bureau. Les gens apprécient leur liberté de mouvement et ce phénomène prend une telle ampleur que de plus en plus de lieux publics proposent désormais un accès sans fil pour les attirer. La connexion sans fil dans des lieux publics est généralement appelée « hotspots ».

En utilisant un adaptateur Cardbus D-Link avec votre PC portable, vous pouvez accéder au hotspot pour vous connecter à Internet depuis des lieux distants, comme les aéroports, les hôtels, les cafés, les bibliothèques, les restaurants et les centres de congrès.

Le réseau sans fil est simple à configurer, mais si vous l'installez pour la première fois, vous risquez de ne pas savoir par où commencer. C'est pourquoi nous avons regroupé quelques étapes de configurations et conseils pour vous aider à réaliser la procédure de configuration d'un réseau sans fil.

### **Conseils**

Voici quelques éléments à garder à l'esprit lorsque vous installez un réseau sans fil.

### **Centralisez votre routeur ou point d'accès**

Veillez à placer le routeur/point d'accès dans un lieu centralisé de votre réseau pour optimiser les performances. Essayez de le placer aussi haut que possible dans la pièce pour que le signal se diffuse dans tout le foyer. Si votre domicile possède deux étages, un répétiteur sera peut-être nécessaire pour doper le signal et étendre la portée.

### **Élimination des interférences**

Placez les appareils ménagers (par ex. téléphones sans fil, fours à micro-ondes et télévisions) aussi loin que possible du routeur/point d'accès. Cela réduit considérablement les interférences pouvant être générées par les appareils dans la mesure où ils fonctionnent sur la même fréquence.

### **Sécurité**

Ne laissez pas vos voisins ou des intrus se connecter à votre réseau sans fil. Sécurisez votre réseau sans fil en activant la fonction de sécurité WPA ou WEP sur le routeur. Reportez-vous au manuel du produit pour obtenir des informations détaillées sur sa configuration.

## **Modes sans fil**

D'une manière générale, il existe deux modes de mise en réseau:

- **Infrastructure :** tous les clients sans fil se connectent à un point d'accès ou un routeur sans fil.
- **Ad-hoc :** connexion directe à un autre ordinateur, pour une communication entre pairs, en utilisant des adaptateurs réseau sans fil sur chaque ordinateur (par ex. deux adaptateurs Cardbus réseau sans fil DWA-610 ou plus).

Un réseau d'infrastructure comporte un point d'accès ou un routeur sans fil. Tous les périphériques sans fil (ou clients) se connectent au routeur ou au point d'accès sans fil.

Un réseau ad-hoc comporte seulement des clients (par ex. des PC portables) équipés d'adaptateurs Cardbus sans fil. Tous les adaptateurs doivent être en mode ad-hoc pour communiquer.

## **Bases de la mise en réseau**

### **Vérification de l'adresse IP**

Après avoir installé votre nouvel adaptateur D-Link, les paramètres TCP/IP doivent par défaut être définis pour obtenir automatiquement une adresse IP d'un serveur DHCP (c'est-à-dire un routeur sans fil). Pour vérifier votre adresse IP, veuillez procéder comme suit.

Cliquez sur Démarrer > Exécuter. Dans la zone d'exécution, saisissez cmd, puis cliquez sur OK.

À l'invite, saisissez ipconfig, puis appuyez sur Entrée.

L'IP address (adresse IP), le subnet mask (masque de sous-réseau) et la default gateway (passerelle par défaut) de votre adaptateur s'affichent.

Si l'adresse est 0.0.0.0, vérifiez l'installation de votre adaptateur, les paramètres de sécurité et les paramètres du routeur. Certains programmes

![](_page_62_Picture_8.jpeg)

logiciels pare-feux bloquent parfois les demandes DHCP sur les nouveaux adaptateurs.

Si vous vous connectez à un réseau sans fil d'un point d'accès sans fil (par ex. un hôtel, un café ou un aéroport), veuillez contacter un collaborateur ou un administrateur pour vérifier ses paramètres réseau sans fil.

### **Attribution statique d'une adresse IP**

Si vous n'utilisez pas de passerelle/routeur compatible avec le serveur DHCP, ou si vous devez attribuer une adresse IP statique, veuillez procéder comme suit:

### **Étape 1**

Windows® XP : cliquez sur Démarrer > Panneau de configuration > Connexions réseau. Windows® 2000 : sur le Bureau, cliquez avec le bouton droit de la souris sur Voisinage réseau > Propriétés.

### **Étape 2**

Cliquez avec le bouton droit de la souris sur Connexion au réseau local, qui représente votre adaptateur réseau D-Link, puis sélectionnez Propriétés.

### **Étape 3**

Sélectionnez Protocole Internet (TCP/IP), puis cliquez sur Propriétés.

### **Étape 4**

Cliquez sur Utiliser l'adresse IP suivante, puis saisissez une adresse IP du même sous-réseau que votre réseau ou l'adresse IP du réseau local de votre routeur.

Exemple : Si l'adresse IP du routeur est 192.168.0.1, faites de 192.168.0.X votre adresse IP, X représentant un chiffre entre 2 et 99. Vérifiez que le nombre choisi n'est pas utilisé sur le réseau. Définissez la même passerelle par défaut que celle de l'adresse IP du réseau local de votre routeur (192.168.0.1).

Définissez le même DNS principal que celui de l'adresse IP du réseau local de votre routeur (192.168.0.1). Le DNS secondaire est inutile ; vous pouvez également saisir un serveur DNS provenant de votre fournisseur d'accès Internet.

### **Étape 5**

Cliquez deux fois sur OK pour enregistrer vos paramètres.

![](_page_63_Picture_98.jpeg)

## **Caractéristiques techniques**

#### **Normes**

- IEEE 802.11g
- IEEE 802.11b
- IEEE 802.3
- IEEE 802.3u

#### **Débits du signal sans fil\***

- $\cdot$  54Mo/s  $\cdot$  48Mo/s
- 36Mo/s 24Mo/s
- $\cdot$  18Mo/s  $\cdot$  12Mo/s
- $\cdot$  11Mo/s  $\cdot$  9Mo/s
- $\bullet$  6Mo/s  $\bullet$  5.5Mo/s
- $\bullet$  2Mo/s  $\bullet$  1Mo/s

#### **Sécurité**

- WPA : Accès protégé Wi-Fi (TKIP, MIC, IV Expansion, Authentification par clé partagée)
- 802.1x
- WEP 64/128 bits

#### **Technologie de modulation**

Multiplexage par répartition de fréquence orthogonale (OFDM)

#### **Sensibilité du récepteur**

- OFDM 54 Mbits/s, PER 10 %, -68 dBm
- OFDM 48 Mbits/s, PER 10 %, -68 dBm
- OFDM 36 Mbits/s, PER 10 %, -75 dBm
- OFDM 24 Mbits/s, PER 10 %, -79 dBm
- OFDM 18 Mbits/s, PER 10 %, -82 dBm
- OFDM 12 Mbits/s, PER 10 %, -84 dBm
- CCK 11 Mbits/s, PER 8 %, -82 dBm
- OFDM 9 Mbits/s, PER 10 %, -87 dBm
- OFDM 6 Mbits/s, PER 10 %, -88 dBm
- CCK 5,5 Mbits/s, PER 8 %, -85 dBm
- QPSK 2 Mbits/s, PER 8 %, -86 dBm
- BPSK 1 Mbit/s, PER 8 %, -89 dBm

#### **Passerelle VPN/Sessions multiples**

- PPTP
- $\cdot$  | 2TP
- IPSec

#### **Gestion du périphérique**

- Internet Explorer v6 ou ultérieure, navigateur Netscape v6 ou ultérieure ou autres navigateurs utilisant Java
- Serveur et client DHCP

#### **Portée de la fréquence sans fil**

2,4 GHz à 2,462 GHz

Plage d'exploitation du réseau sans fil2

- Intérieur : jusqu'à 100 m
- Extérieur : jusqu'à 400 m

### **Puissance de transmission sans fil**

15dBm  $\pm$  2dBm

#### **Type d'antenne externe**

Détachable à connecteur unique SMA inversé

#### **Fonctions de pare-feu avancées**

- NAT (traduction d'adresse du réseau) avec passerelle VPN Poids
- Filtre MAC
- Filtre IP
- Filtre URL
- Blocage de domaine
- Calendriers

### **Température de fonctionnement**

0 °C à 55 °C

#### **Humidité**

95 % maximum (sans condensation)

#### **Sécurité et émissions**

CE

#### **Voyants lumineux**

• Power (Alimentation) Status (État) Internet Réseau local sans fil (connexion sans fil) Réseau local (10/100)

#### **Dimensions**

- $\bullet L = 112.6$ mm
- $\bullet$  W = 147.5mm
- $\bullet$  H = 31.8mm

\* Débit maximum du signal sans fil provenant des spécifications de la norme IEEE 802.11g. Le débit de transmission réel des données peut varier. Le surdébit, ainsi que les conditions du réseau et les facteurs environnementaux, dont l'importance du trafic réseau, les matériaux de construction et la propre construction, peuvent avoir des conséquences négatives sur le débit de transmission réel des données. Les facteurs environnementaux ont des conséquences négatives sur la portée du signal sans fil.

### **Weight**

0,246 kg